招生簡章暨相關資訊個別訂購系統-網路 ATM 繳費說明

一、前言:本單元係就網路 ATM 繳費進行說明,其他繳費方法請參閱個別訂購系統網頁說明。

## 二、前置作業與系統需求:

- 1. 取得並安裝晶片讀卡機:讀卡機須符合 PC/SC 規格
- 2. 取得晶片金融卡: a.任一銀行之晶片金融卡均可使用,帳戶餘額須大於訂購金額(手續費另計)。 b.華南銀行晶片金融卡轉帳則不須手續費。
- 3. 具網路連線之電腦及 IE 瀏覽器。

## 三、網路 ATM 繳費說明:

- 1. 前往「華南銀行網路 ATM」網頁
- 2. 登入「華南銀行網路 ATM」
- 3. 輸入繳款資料
- 4. 重新插卡確認

點選

5. 交易完成並列印備存

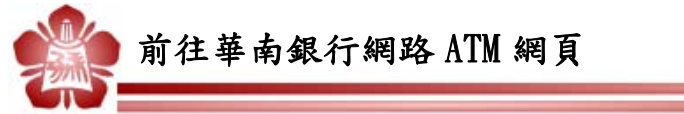

‧ 由華南銀行網站進入:直接輸入網址 https://www.smartatm.com.tw/。

Ļ,

‧ 由個別訂購系統進入:於個別訂購系統連結華南銀行網路 ATM。

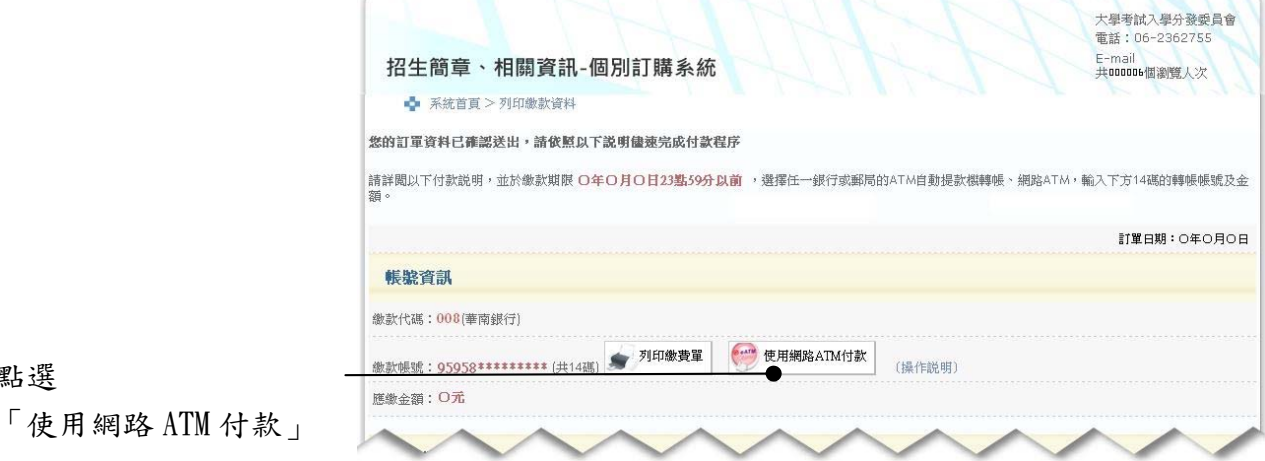

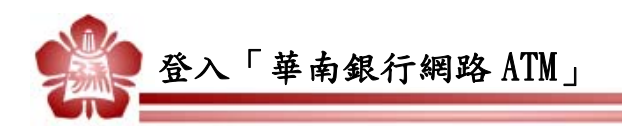

- 1. 插入晶片金融卡並確認讀卡機無誤。
- 2. 輸入晶片金融卡密碼。
- 3. 點選「確認」進入。

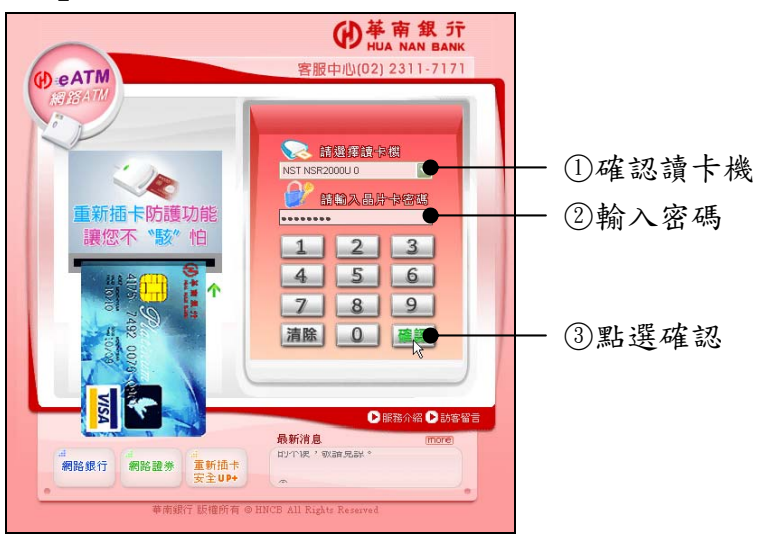

Ļ,

Ļ,

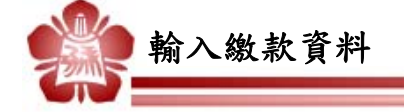

- 4. (個別訂購系統進入者略過此步驟):點選「繳稅、繳費」及下方「大學入學相關 費用」。
- 5. 繳款類別選擇「招生簡章暨相關資訊」。
- $6.$  輸入「繳款帳號」:請輸入由「個別訂購系統」取得之繳款帳號,共 14 碼。
- 7. 輸入「晶片卡密碼」。
- 8. 輸入「交易驗證碼」。
- 9. 輸入「Email 通知」及「通知內容」:完成交易後,系統自動通知至指定信箱。

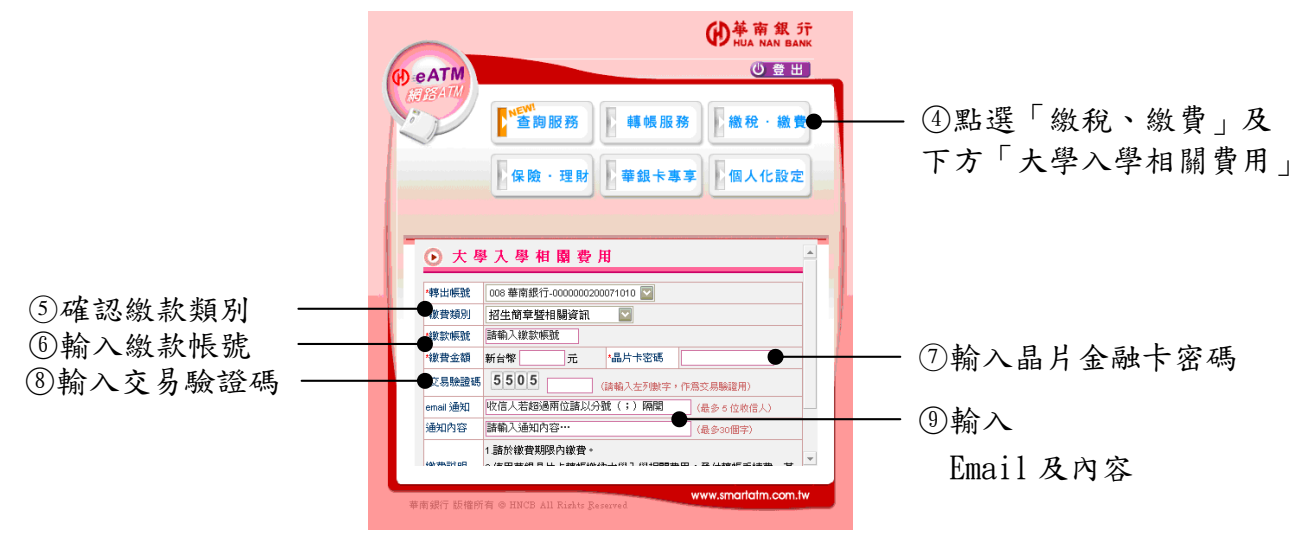

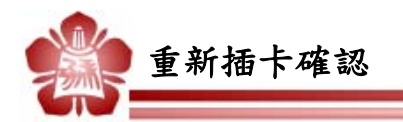

- 10.出現指示訊息,要求抽出晶片卡並重新置入。
- 11.於 60 秒內完成重新插卡並點選確認:確認完成後,即刻從您帳戶中扣款。

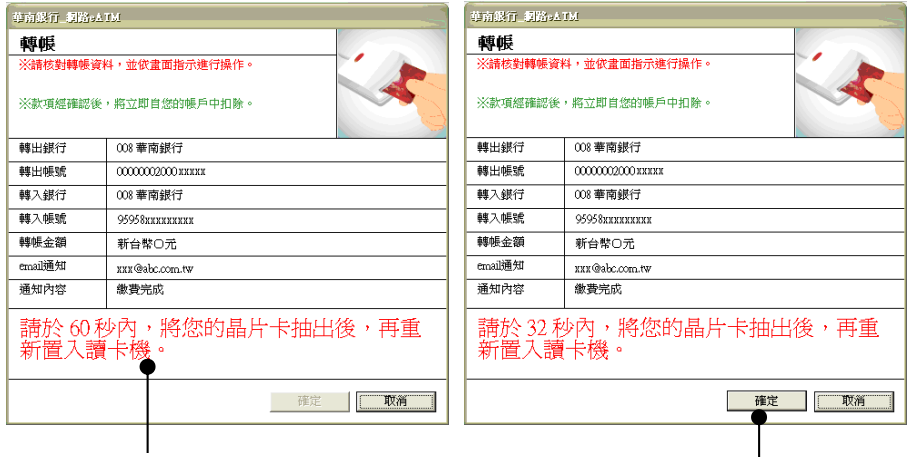

○<sup>10</sup> 要求抽卡並再置入 ○11 依指示完成並點選確認

Ļ,

Ļ,

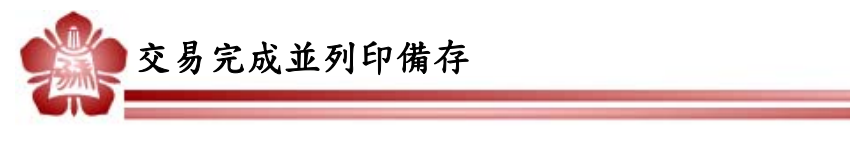

12.確認出現「交易成功」字樣。

13.列印備存。

14.登出網路 ATM 系統。寄送方式以郵局掛號送出,預計約 3-5 工作天可收到。

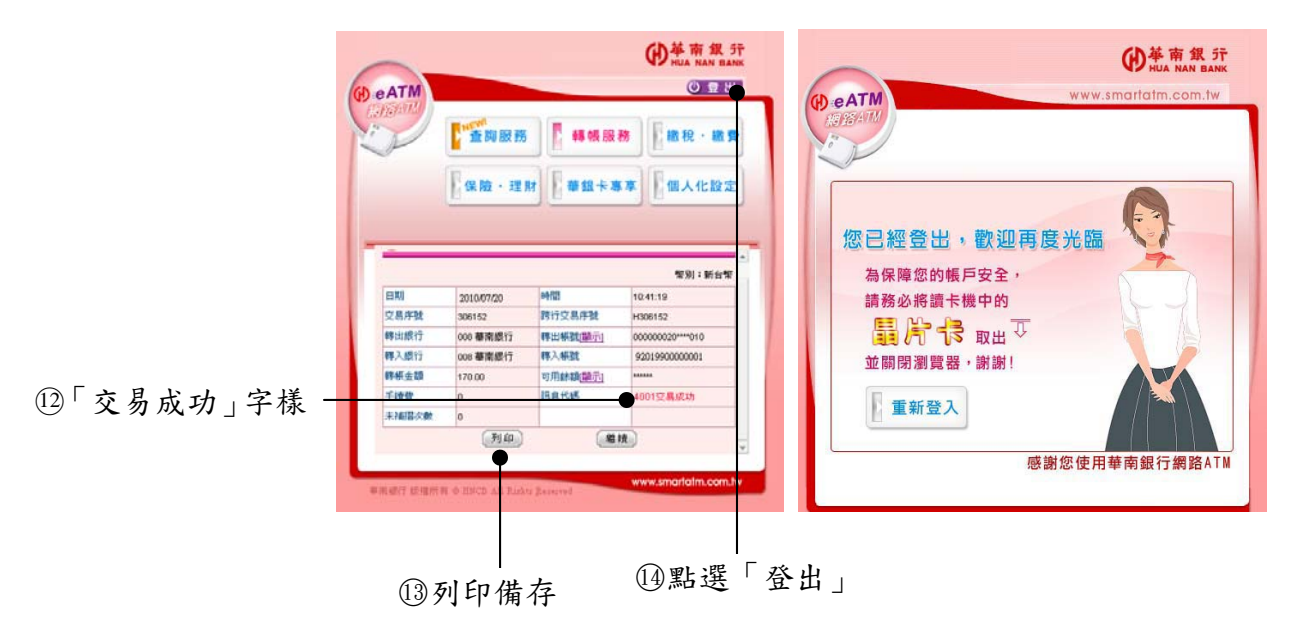